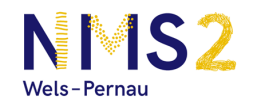

# Anleitung – Wie melde ich mich bei GeoGebra an?

## 1. Internetseite

Öffne deinen Internetbrowser und gib die Internetseite www.geogebra.org ein. Folgende Seite öffnet sich.

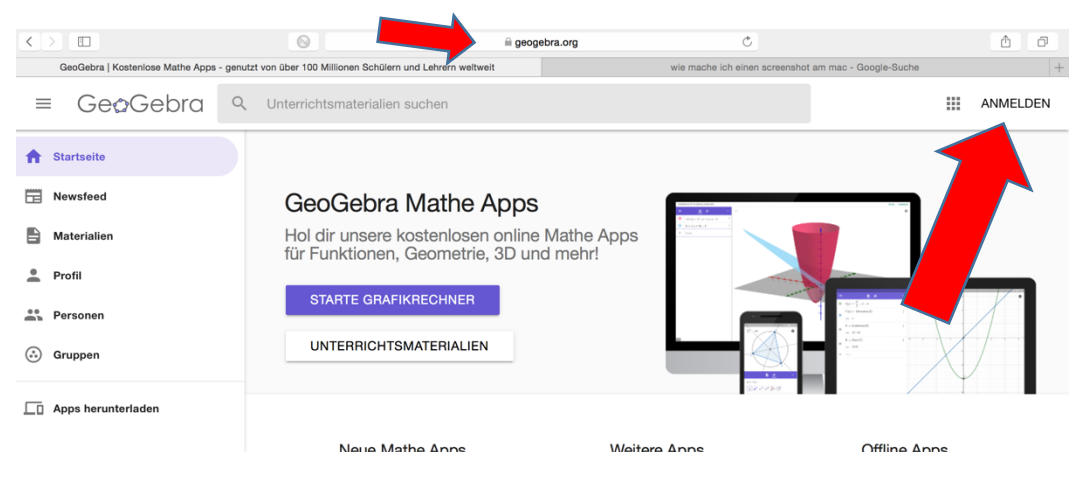

### 2. Anmelden

Nachdem du oben rechts das Feld **ANMELDEN** gedrückt hast, folgst du den Anweisungen. Folgendes Fenster öffnet sich. Klicke unten rechts auf Benutzerkonto Erstellen.

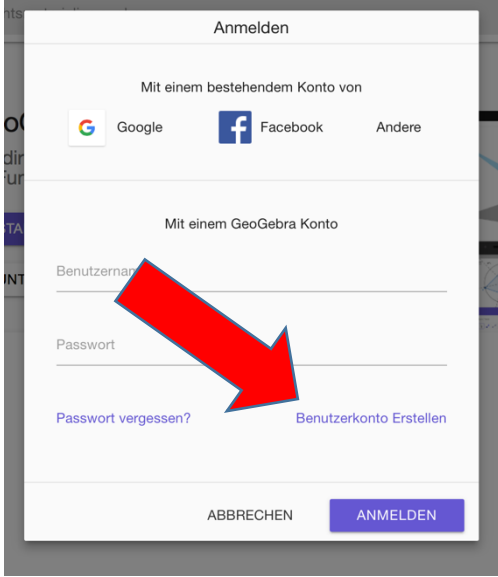

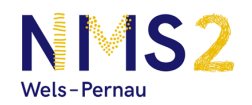

#### 3. Registrieren

Ein weiteres Fenster öffnet sich. Gib deine Email Adresse beim Feld **E-Mail** ein. Suche dir einen **Benutzernamen** (Vor- und Nachname) und ein Passwort (mindestens 6 Zeichen) aus. Das Passwort muss unter Passwortbestätigung nochmal eingegeben werden.

Solltest du älter als 14 Jahre sein, dann klicke bei Einwilligung bitte das erste Feld an. Bist du noch nicht 14, dann sollen deine Eltern bitte das zweite Feld anklicken.

Als Abschluss bitte **Konto erstellen** anklicken.

#### Registrieren

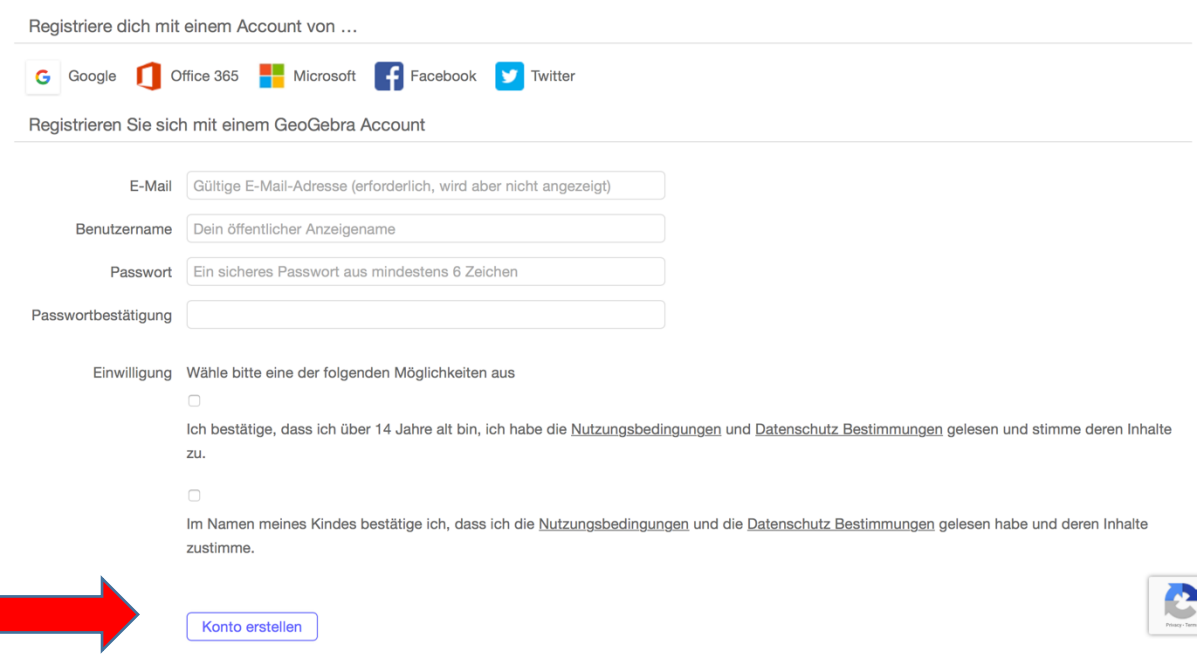

Sollte es passieren, dass dein gewählter Benutzername bereits vergeben ist, oder Zeichen enthält, welche nicht möglich sind, dann ändere den Namen bis es passt. (Am besten Vor- und Nachname zusammengeschrieben)

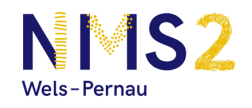

Sobald alles passt, wirst du zu folgender Seite weitergeleitet.

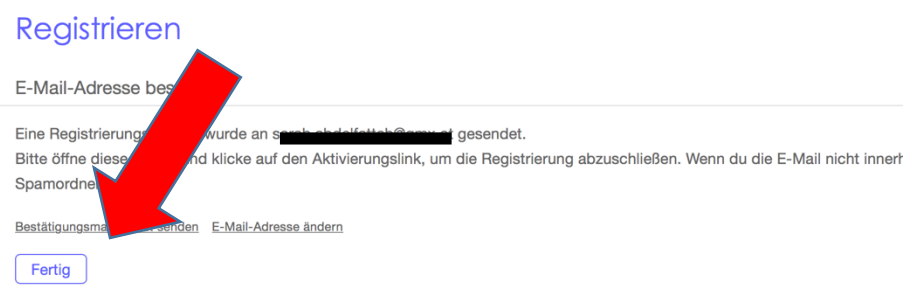

Du solltest nun in **deinem Postfach** (bei deinen Emails) eine neue Email erhalten haben. In dieser Mail ist ein **Link** (Text der unterstrichen ist), bitte diesen anklicken und erst danach auf **Fertig** drücken.

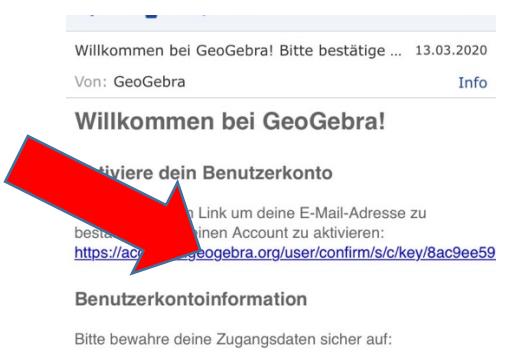

Nach dem bestätigen dieses Links bist du bei GeoGebra registriert. Du kannst dich jetzt einfach anmelden, indem du deine **Email Adresse** oder **Benutzernamen** einfügst und dein **Passwort**  angibst.

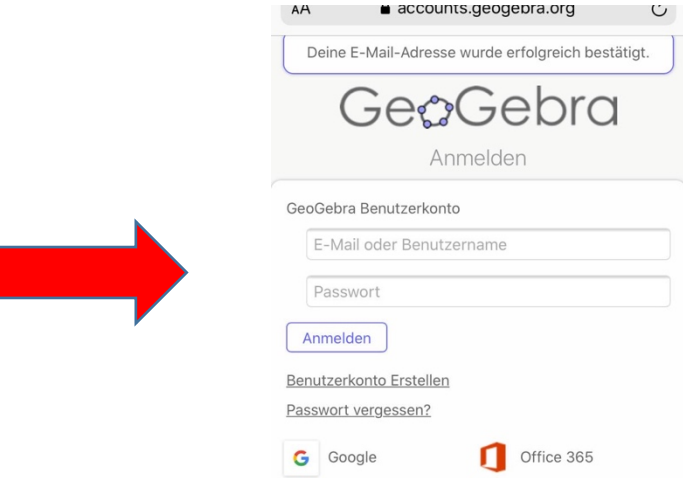

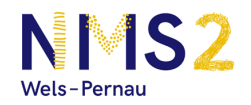

# 4. In deine Klasse (Gruppe) einsteigen

Melde dich nun bitte bei GeoGebra an. Du solltest dann auf dieser Seite sein.

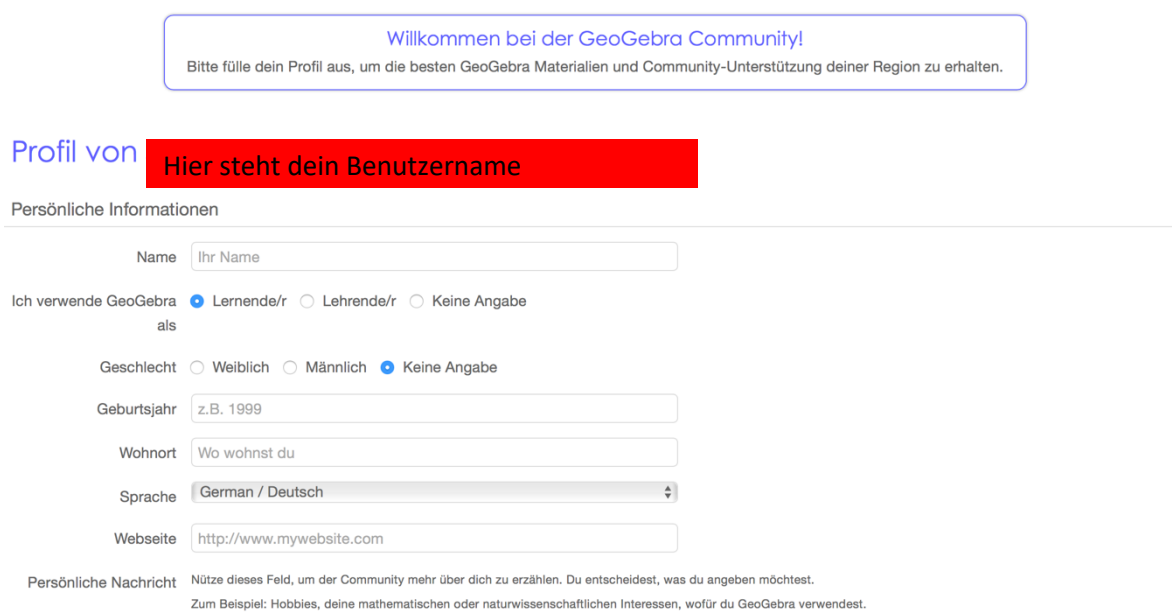

Bitte fülle alles aus, die Webseite und Persönliche Nachricht muss nicht angegeben werden.

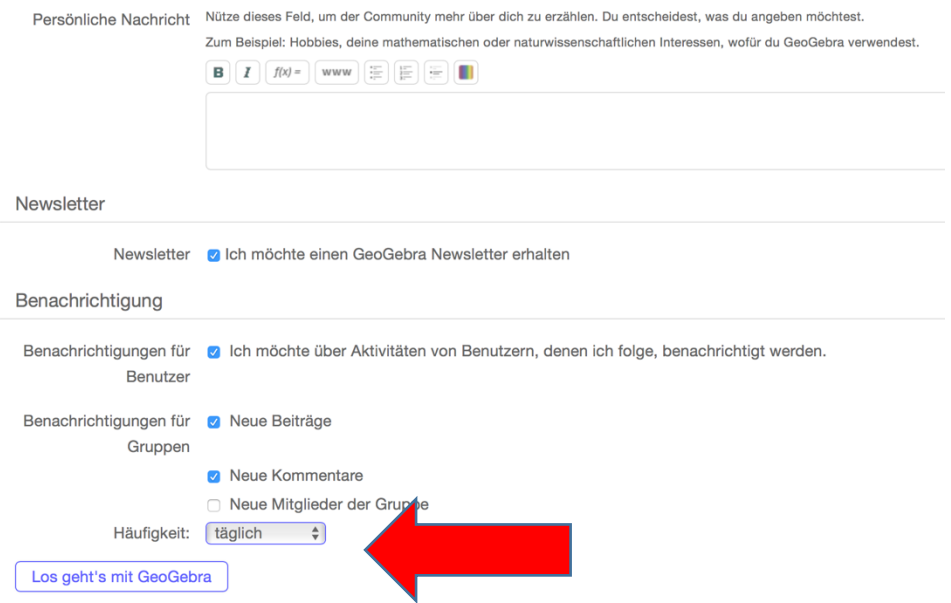

Ändere bitte unbedingt Benachrichtigung – Häufigkeit auf **täglich.** Danach drücke auf **Los geht's mit GeoGebra.**

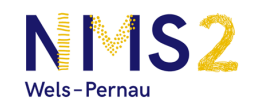

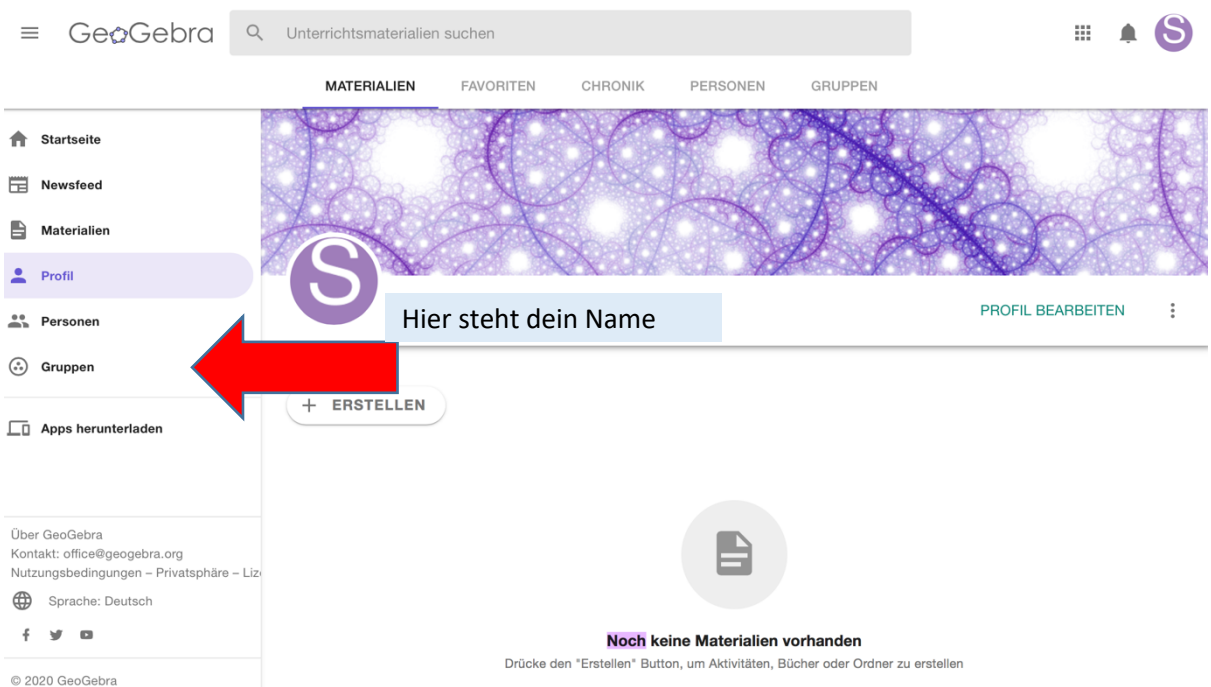

#### Herzlich willkommen, du bist jetzt angemeldet.

Nun gehst du nur noch zu **Gruppe**, klickst darauf und gibst deinen **Gruppen Code** ein, welchen du von deiner Lehrperson erhalten hast. Danach drückst du **Beitreten** und du hast deine Klasse gefunden.

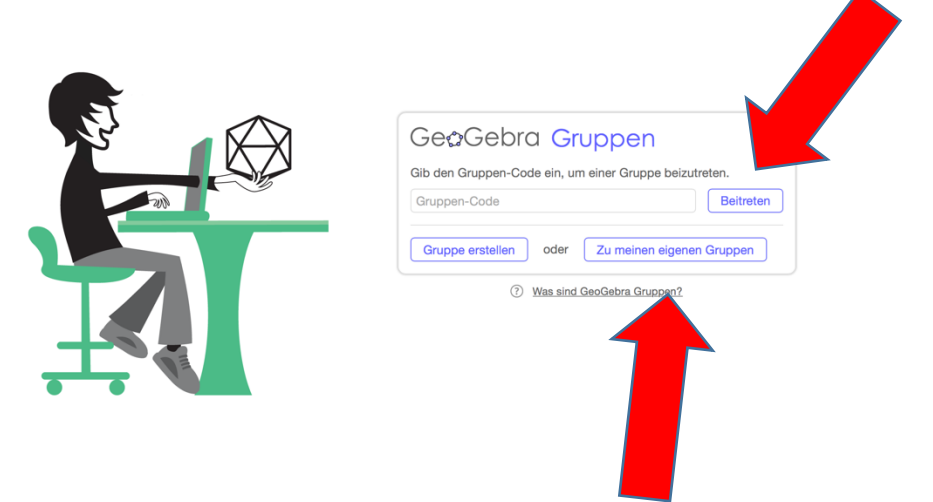

In Zukunft, wenn du aussteigst und wieder neu einsteigst, musst du nur noch **Gruppen,** wie beim Bild oben, anklicken und danach nicht mehr Beitreten, sondern – **Zu meinen eigenen Gruppen** - anklicken. So kommst du immer wieder ohne Code zu deiner Klasse.